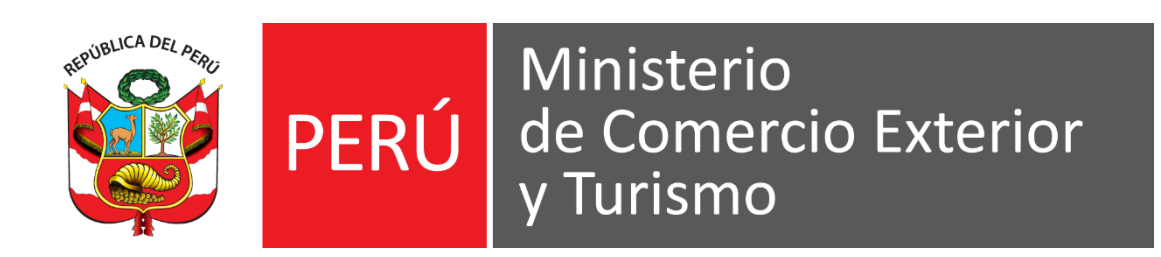

# **GUÍA DEL USUARIO**

# **PERSONA NATURAL Y PERSONA JURÍDICA CON RUC - CLAVE SOL**

**Registro de acceso a Extranet MINCETUR**

Versión: 0002 Fecha: 24/01/2024

Queda prohibido cualquier tipo de explotación y, en particular, la reproducción, distribución, comunicación pública y/o transformación, total o parcial, por cualquier medio, de este documento sin el previo consentimiento expreso y por escrito de la Dirección General de Juegos de Casino y Máquinas Tragamonedas.

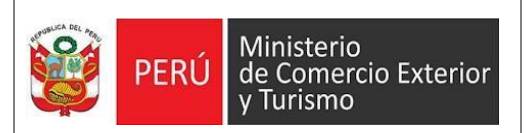

# **PERSONA NATURAL Y PERSONA JURÍDICA CON RUC - CLAVE SOL**

## **I. Pasos a seguir para contar con el acceso al Sistema Extranet del MINCETUR:**

1) Ingresar a la página web del MINCETUR "www.mincetur.gob.pe" Para poder acceder al sistema, ingresar a la opción de "Extranet" de la página Web del MINCETUR

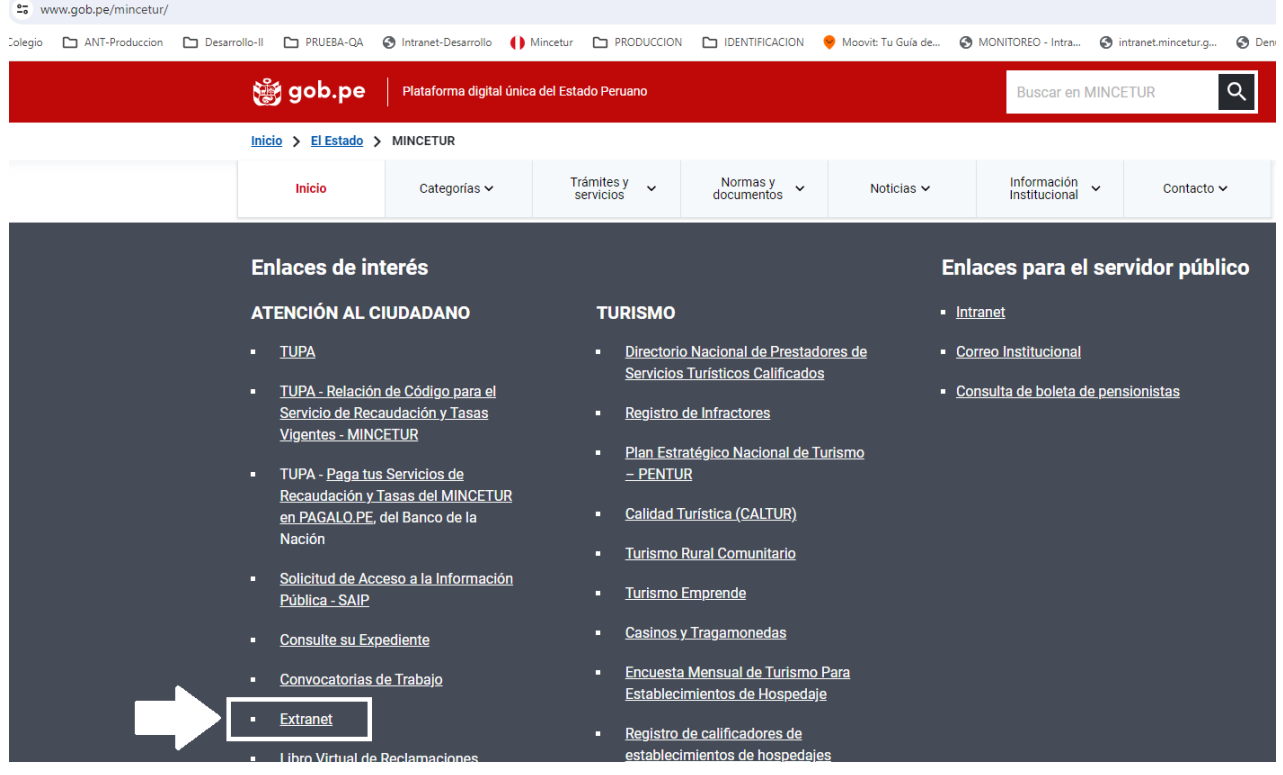

#### 2) Seleccionar la opción "CLAVE SOL".

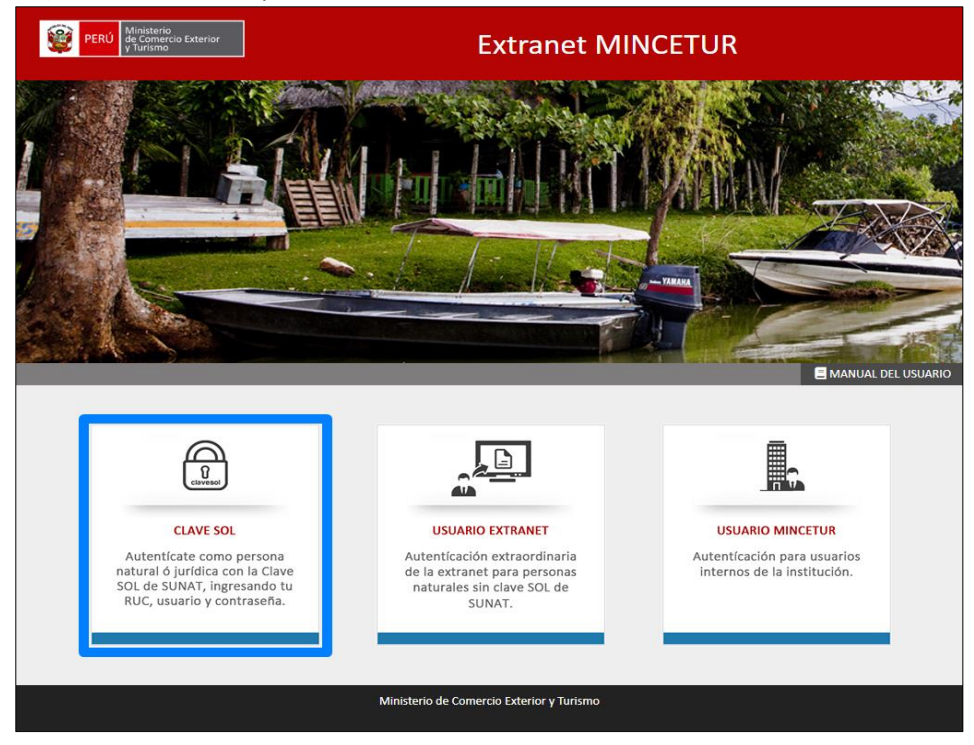

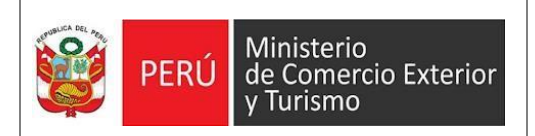

3) Seleccionar el botón "CLAVE SOL".

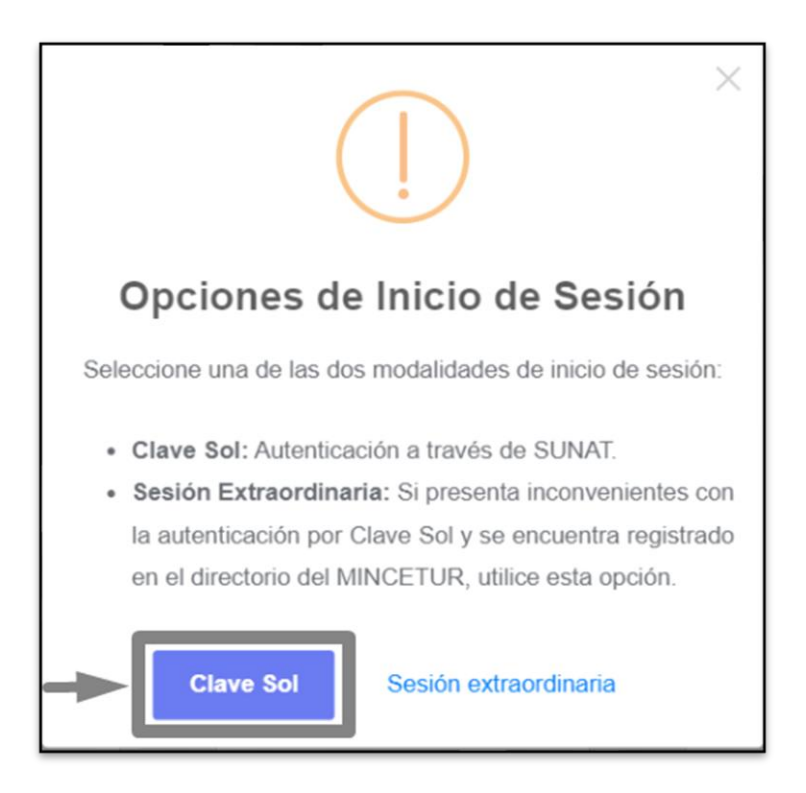

4) Ingrese los siguientes datos: número de RUC, usuario y contraseña, a continuación, seleccionar el botón "ENTRAR".

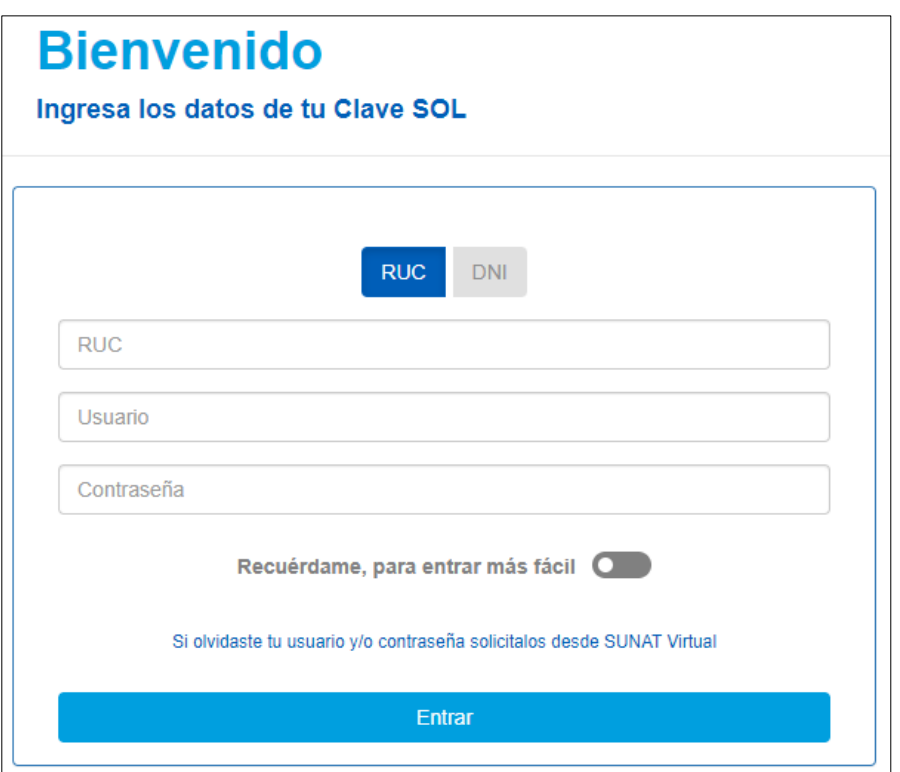

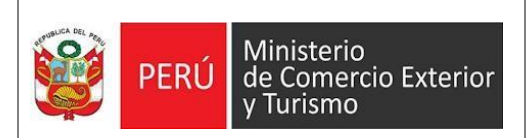

5) El sistema le pedirá verificar sus datos para poder continuar.

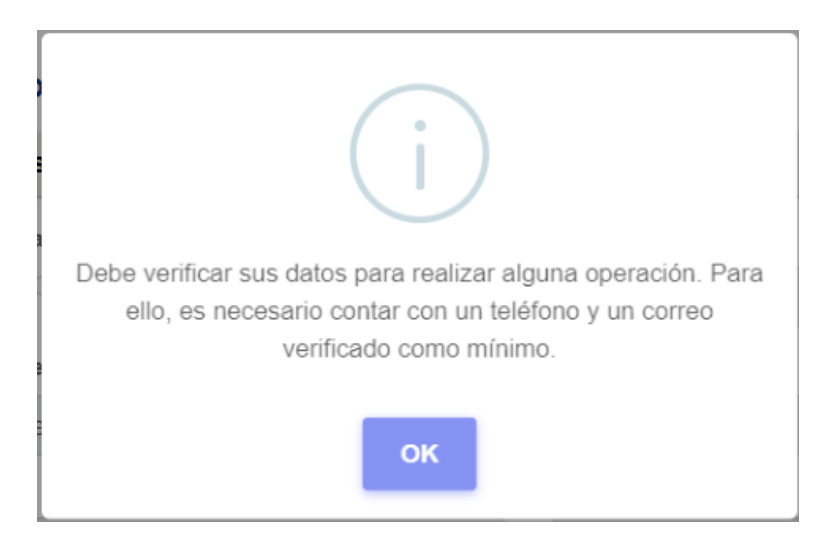

- 6) Verificar el tipo de persona (Tipo de persona Natural o Jurídica) y el número RUC
	- a) Luego:

**MIS DATOS** 

- 1. Seleccionar el tipo de teléfono de contacto e ingresar su número telefónico, luego presionar el botón "AÑADIR".
- 2. Así mismo ingresar el correo electrónico, a donde le llegará la notificación de acceso, luego presionar el botón "AÑADIR".
- 3. Si necesita ingresar más números telefónicos de contactos volver a realizar el paso 1.
- 4. Si necesita ingresar más correos de contactos volver a realizar el paso 2.

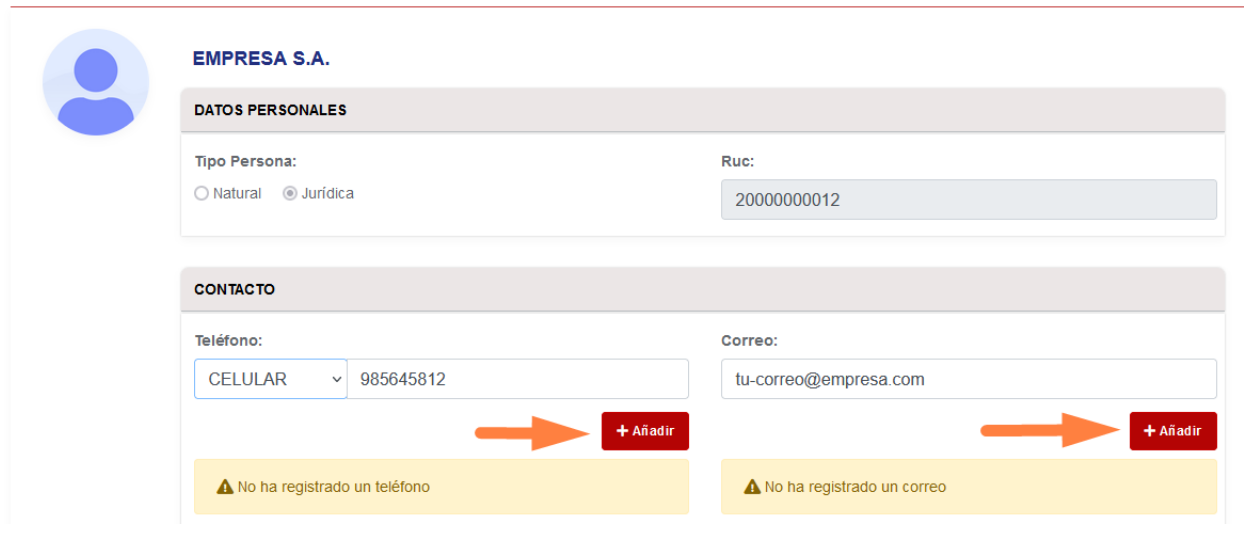

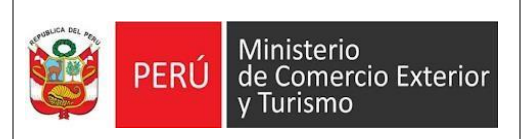

b) Luego podrá visualizar en la parte inferior los teléfonos y correos agregados. Si se equivocó y desea corregir alguna información ingresada debe seleccionar el botón del

tachito para eliminar la información ingresada y volver a realizar los pasos 6.a.1 o 6.a.2 según corresponda.

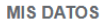

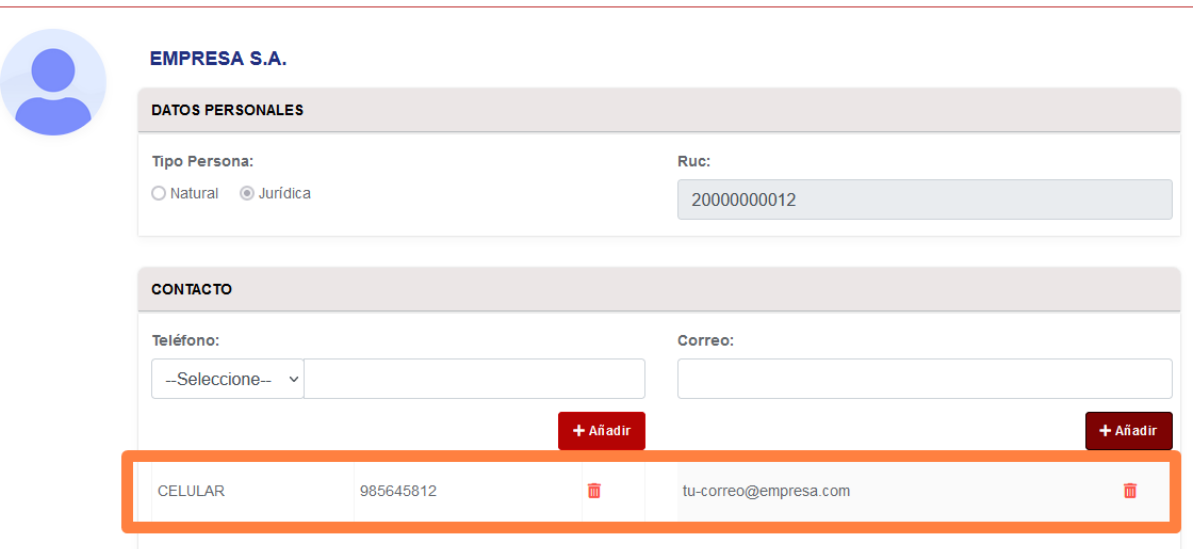

- c) A continuación, corresponde ingresar los datos de la dirección:
	- 1. Seleccionar el País del listado.
	- 2. Seleccionar el Departamento Ubigeo del listado.
	- 3. Seleccionar el Tipo de Vía del listado
	- 4. Ingresar el nombre de la Vía.
	- 5. Ingresar el Número de la Vía.
	- 6. Ingresar el Número y/o letra del Interior y/o Departamento.
	- 7. Seleccionar el tipo de Zona de la lista.
	- 8. Ingresar el nombre de la Zona.
	- 9. Ingresar la referencia de la dirección.
- d) Luego, seleccionar el botón "CONFIRMAR DATOS".

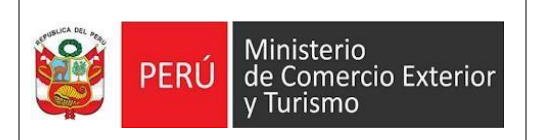

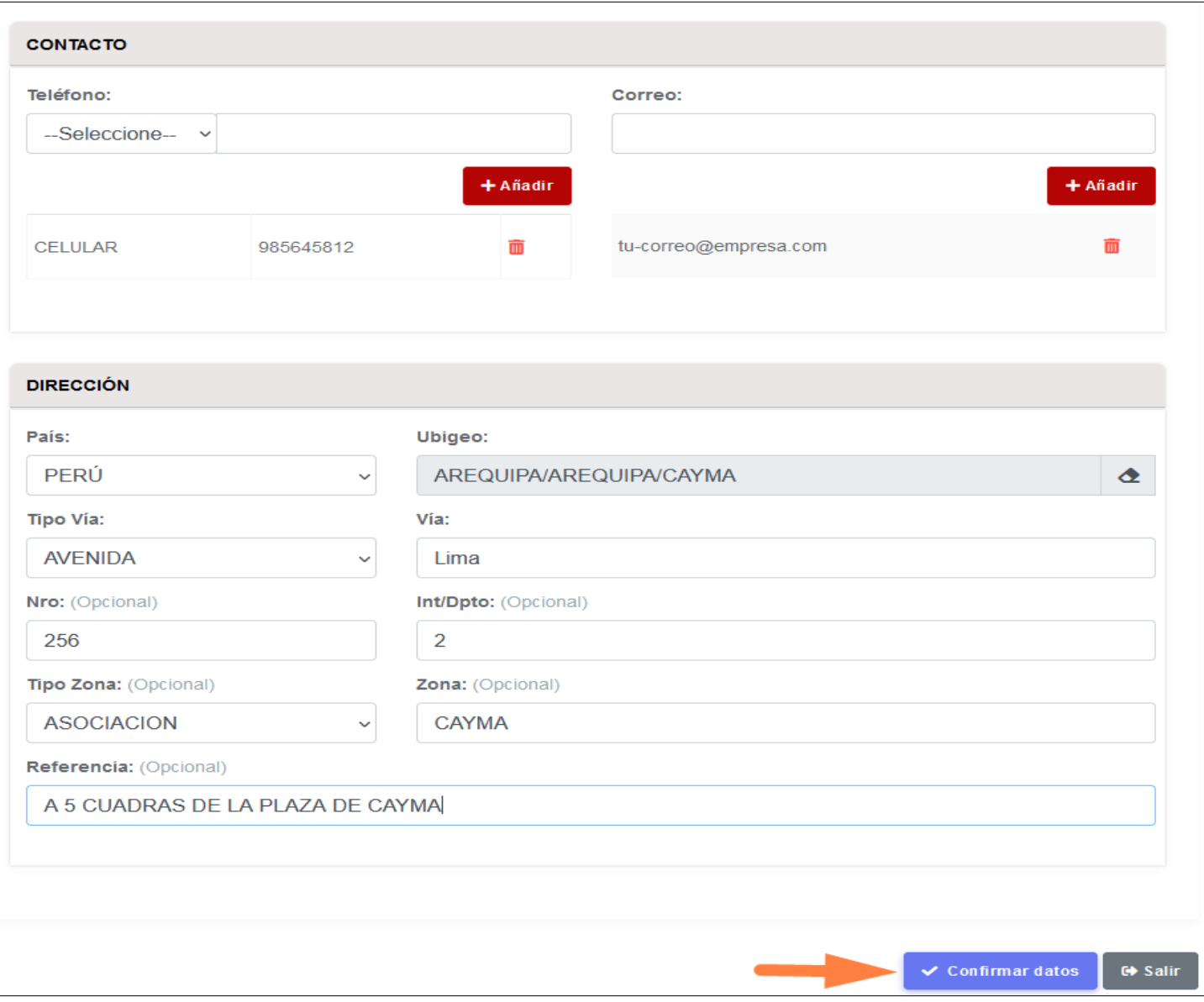

e) A continuación, le mostrará el mensaje de que se grabó satisfactoriamente, presionar el botón "OK":

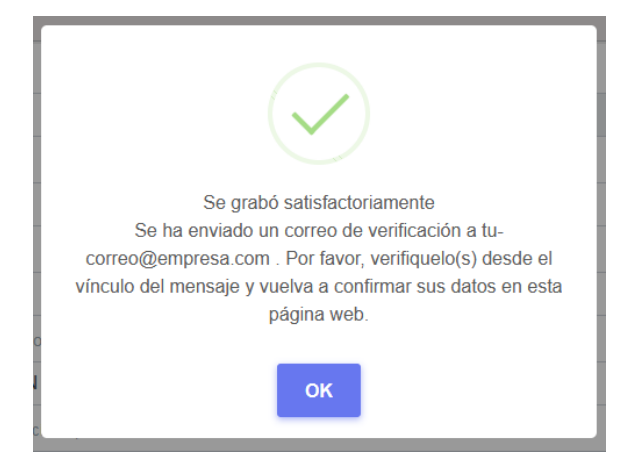

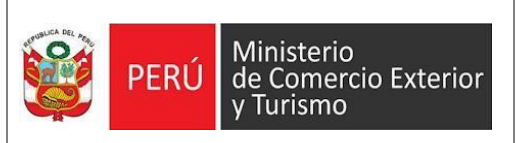

- 7) Validación de correo.
	- a) El sistema le enviará un mensaje al correo que ingresó en el paso 6.a.2, como verificación de acceso. Ingresar al correo y presionar el botón "CONFIRMAR" para continuar con el proceso.

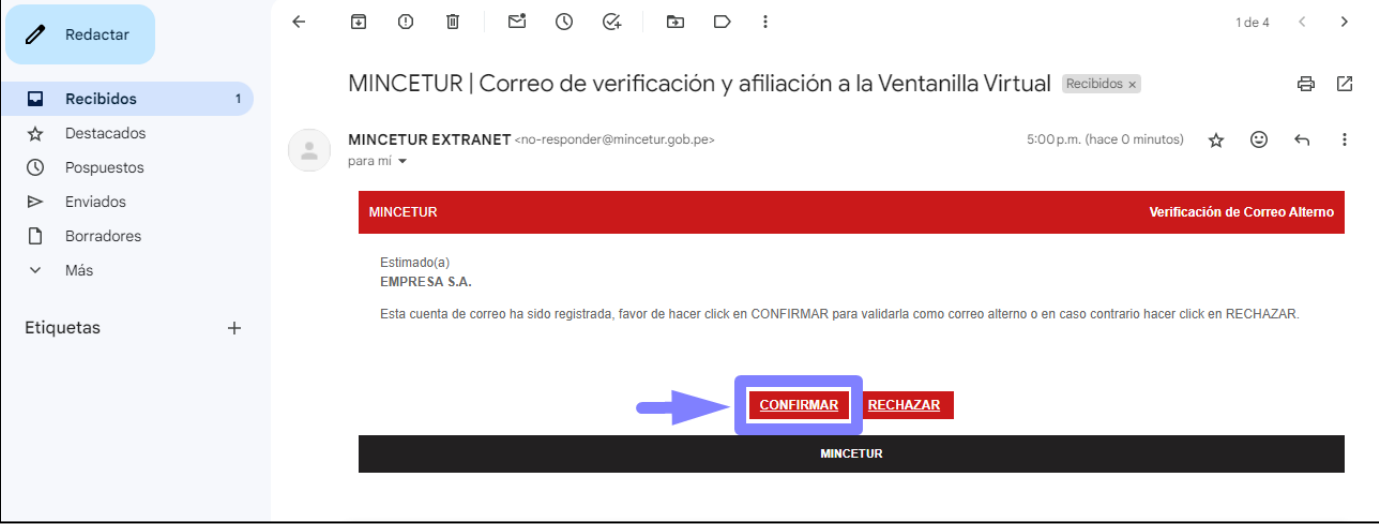

b) Debe leer los términos y condiciones, marcar los cuadros y seleccionar el botón "ACEPTAR".

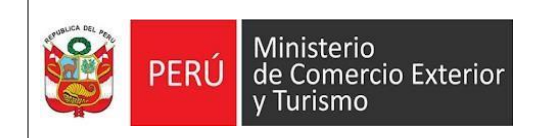

# Verificación de correo

Datos generales

**Usuario: EMPRESA S.A.** 

Ruc: 20000000012

Correo: tu-correo@empresa.com

**Estado:** Por verificar

# Solicitud de afiliación al servicio de Ventanilla Virtual

· Asegurar que el correo electrónico donde se reciben las alertas de notificación cuente con espacio disponible para ello, asimismo revisar el buzón de spam o correo no deseado, en caso no haya recibido las alertas en su bandeja principal de correo electrónico.

· Revisar constantemente la Ventanilla Virtual asignada por el Ministerio de Comercio Exterior y Turismo una vez que ésta haya sido activada.

· Adoptar las medidas de seguridad necesarias para mantener la reserva y confidencialidad de las credenciales de acceso a la Ventanilla Virtual.

· Si el/la administrado/a opta por modificar cualquier información proporcionada, procede a actualizarlos a través de la misma Plataforma de Ventanilla Virtual, a través de la opción Modificar Mis Datos.

**VII.RESPONSABILIDADES** 

El usuario es responsable de la información que registra y presenta a través de la Ventanilla Virtual.

POLÍTICA DE PRIVACIDAD DE DATOS PERSONALES

√ He leído y estoy de acuerdo con los términos y condiciones.

√ He leído y estoy de acuerdo con la política de privacidad de datos personales.

DECLARO BAJO JURAMENTO que los datos consignados en la presente solicitud responden a la verdad. En caso de resultar falsa la información que proporciono, me sujeto a los alcances de lo establecido en el artículo 411 del Código Penal, concordante con el artículo 34.3 del Texto Único Ordenado de la Ley N° 27444, Ley del Procedimiento Administrativo General.

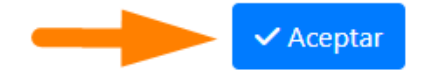

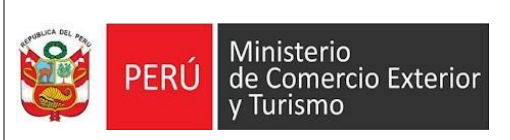

c) El sistema le mostrará el mensaje de confirmación de registro, ahora seleccione el botón "Ok" para continuar.

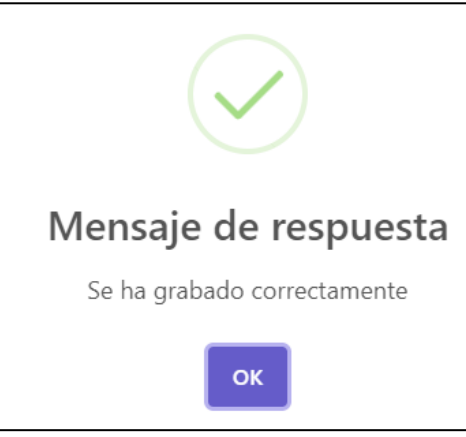

d) Finalmente, el sistema le mostrará los datos de la persona jurídica. Para culminar con la verificación, seleccionar el botón "Ir al sistema Extranet".

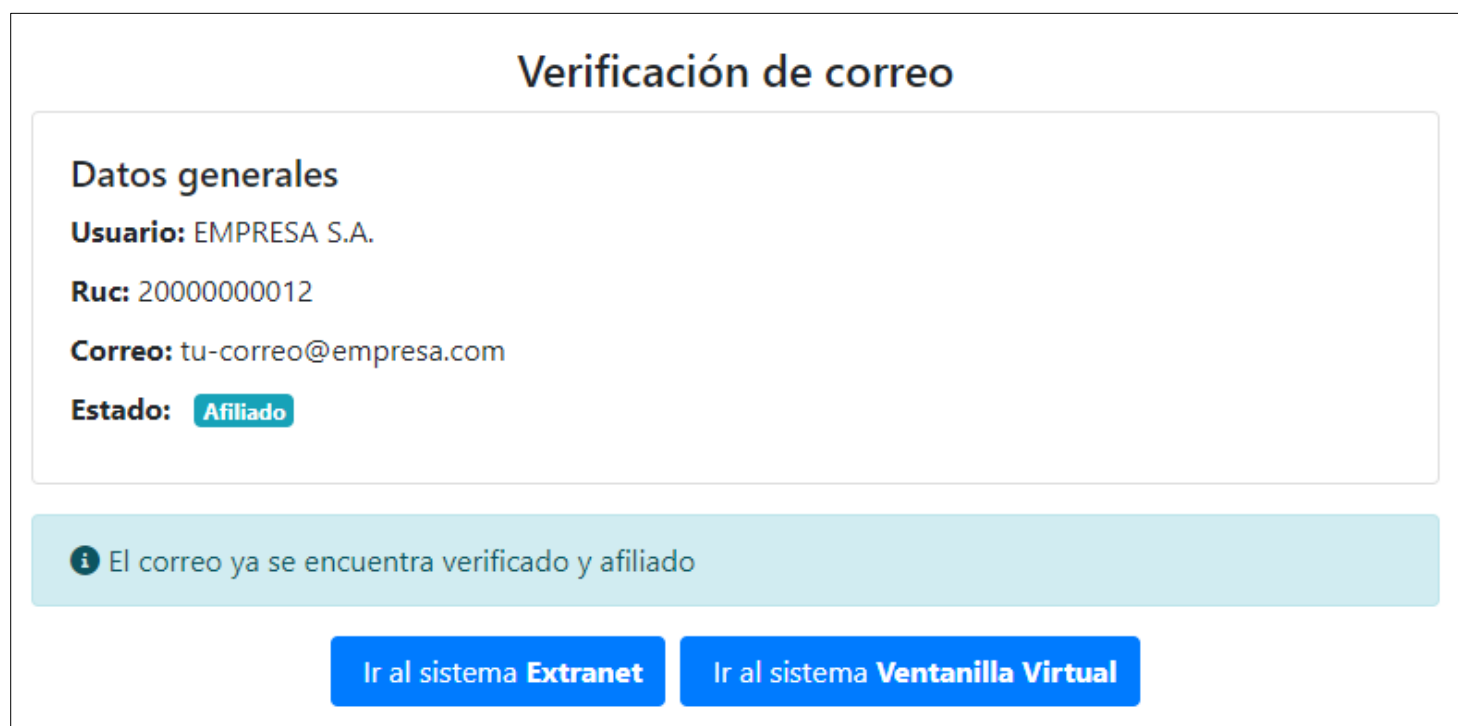

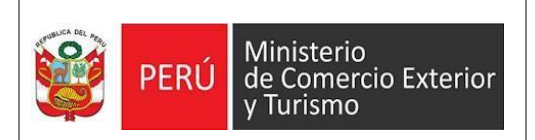

## **II. Pasos a seguir para contar con el acceso al Sistema SI-Extranet de la DGJCMT:**

1) Ingresar a la opción "CLAVE SOL".

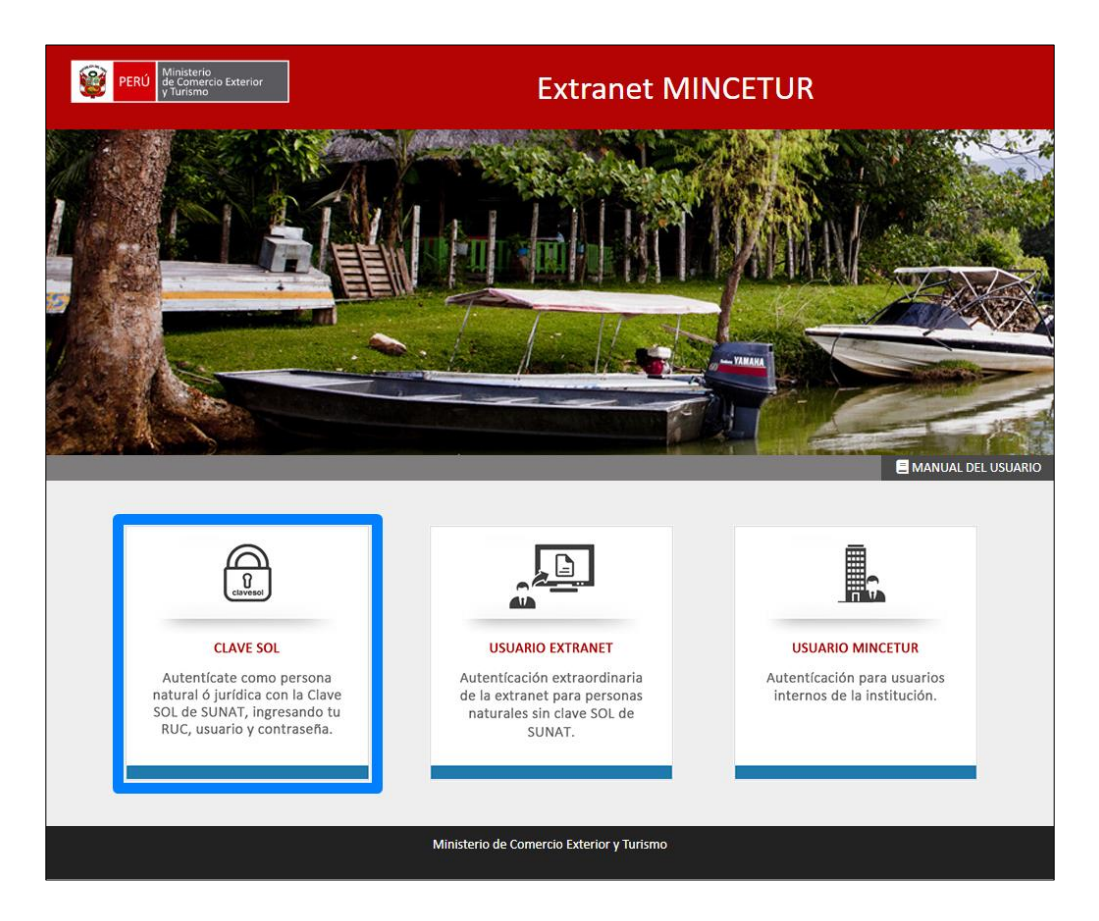

2) Luego seleccionar el botón "CLAVE SOL".

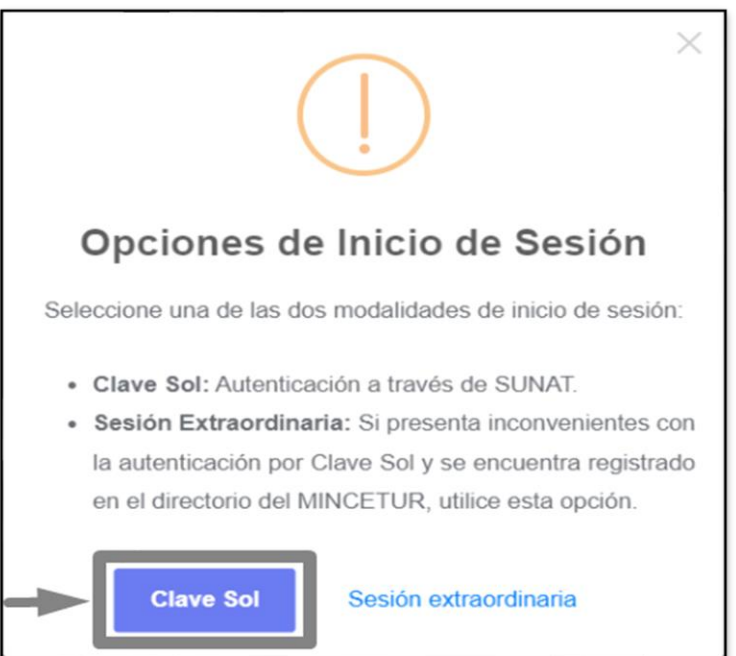

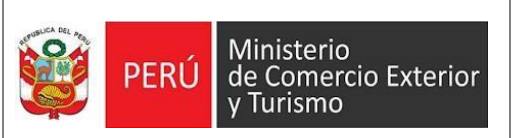

3) Ingresar los siguientes datos: número de RUC, usuario y contraseña, a continuación, seleccionar el botón "ENTRAR".

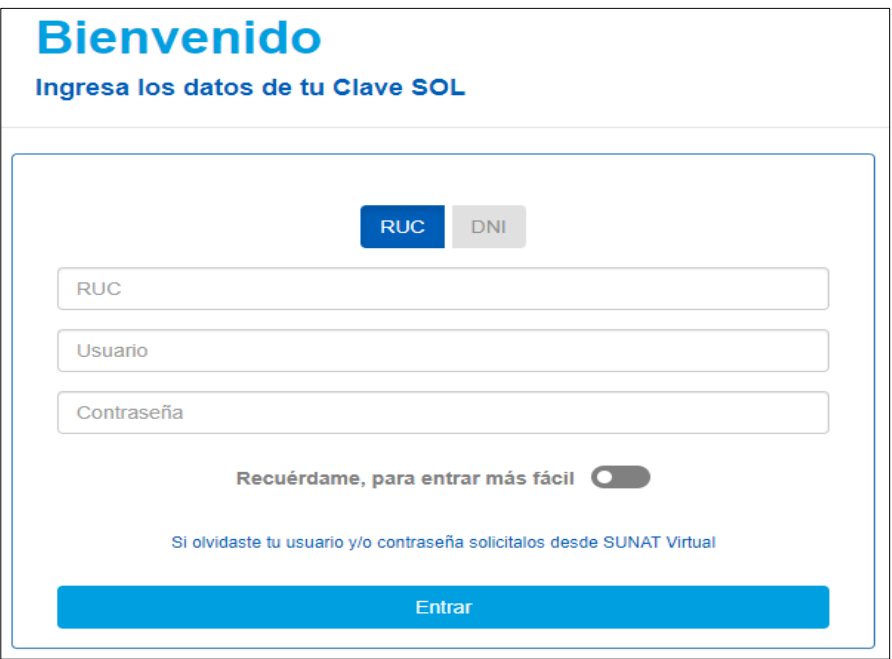

4) Bienvenido al Sistema Extranet de Mincetur.

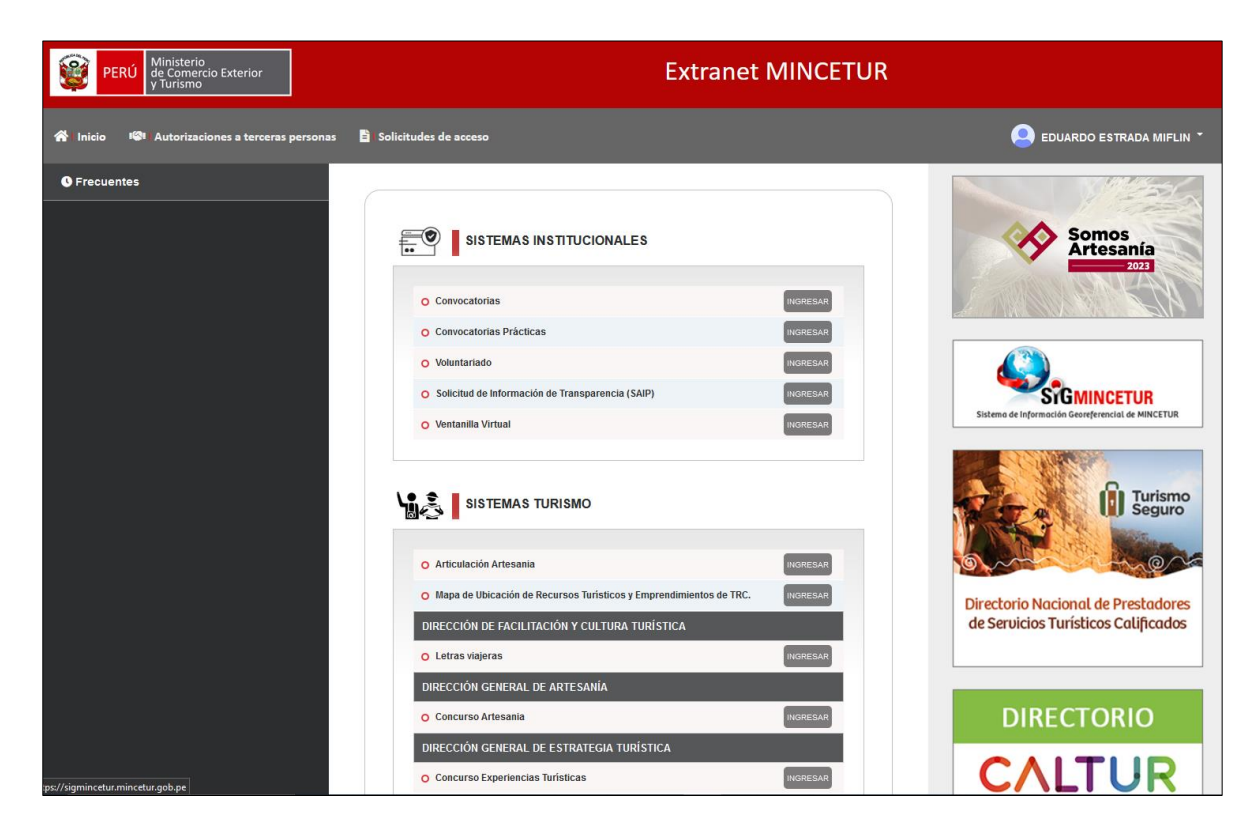

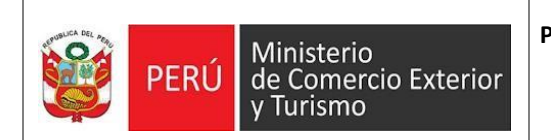

5) Ahora seleccionar la opción "SOLICITUDES DE ACCESO".

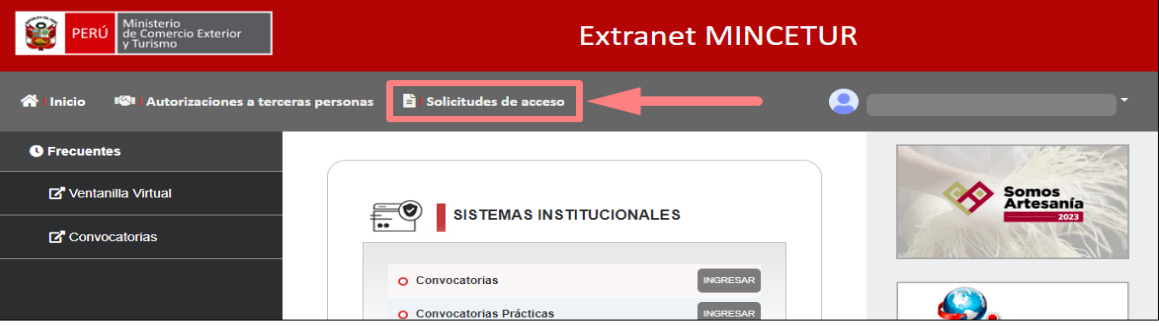

6) Seleccionar el botón "NUEVO".

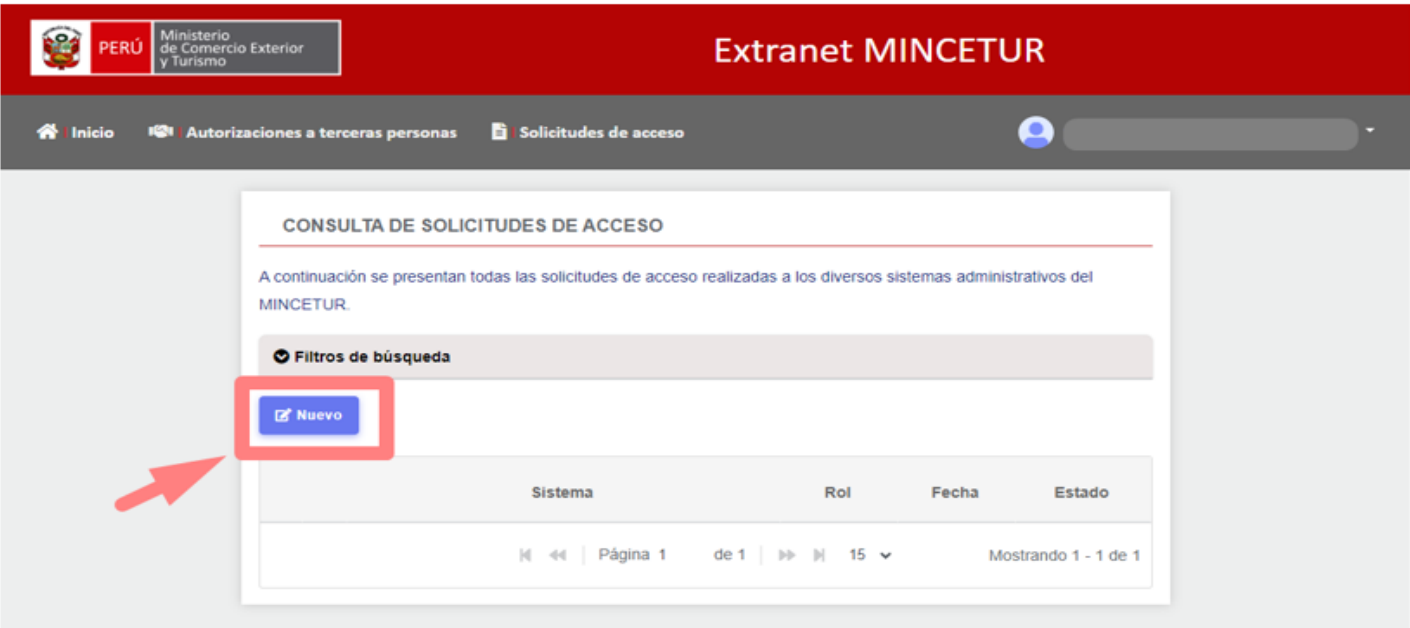

- 7) Seleccionar:
	- a. "SIC EXTRANET" en el menú desplegable de la opción Sistema.
	- b. "CONSULTA" en el menú desplegable de la opción Rol.

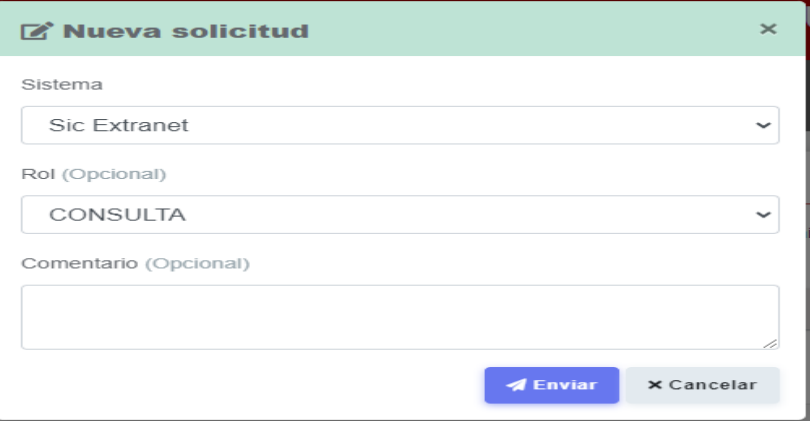

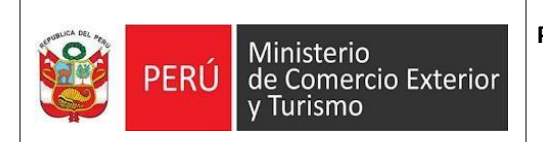

8) Seleccionar el botón "ACEPTAR" para continuar.

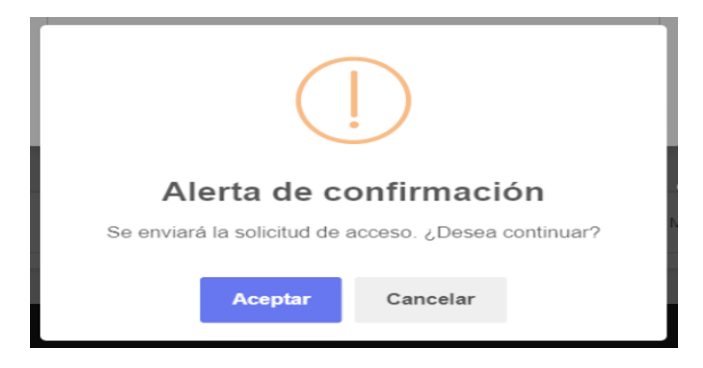

9) Luego podrá visualizar en el Estado la palabra "PENDIENTE". Debe esperar a que el funcionario del MINCETUR autorice su acceso para que el estado cambie.

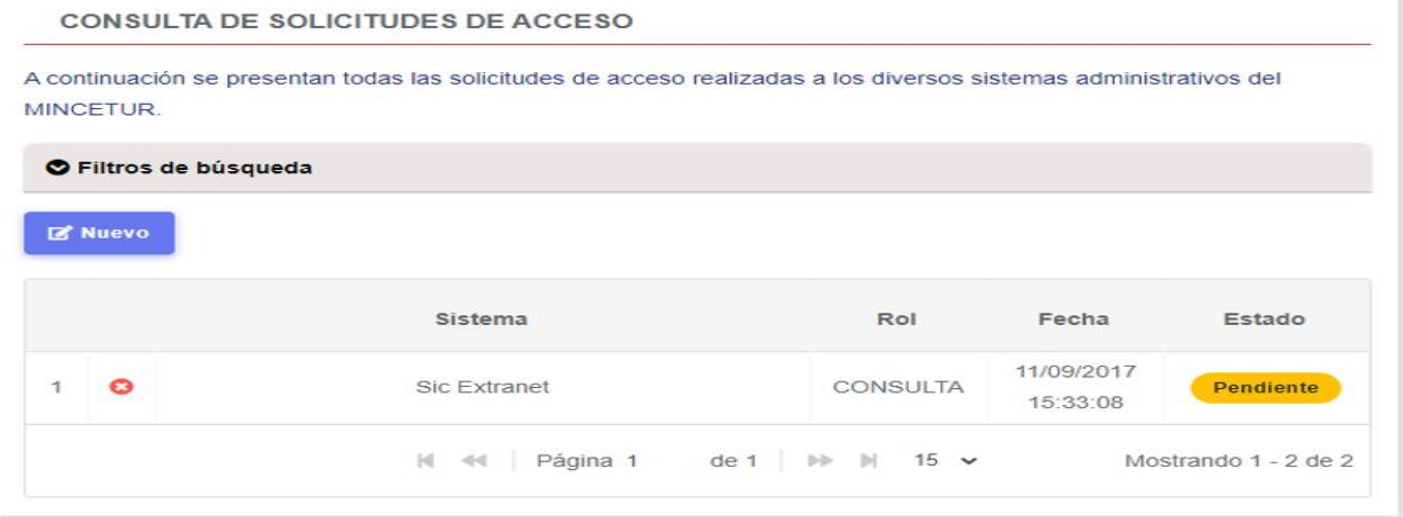

10) Cuando visualice que el estado cambió a "APROBADO" significa que su usuario ya se encuentra habilitado en el sistema "SI-EXTRANET DE LA DGJCMT".

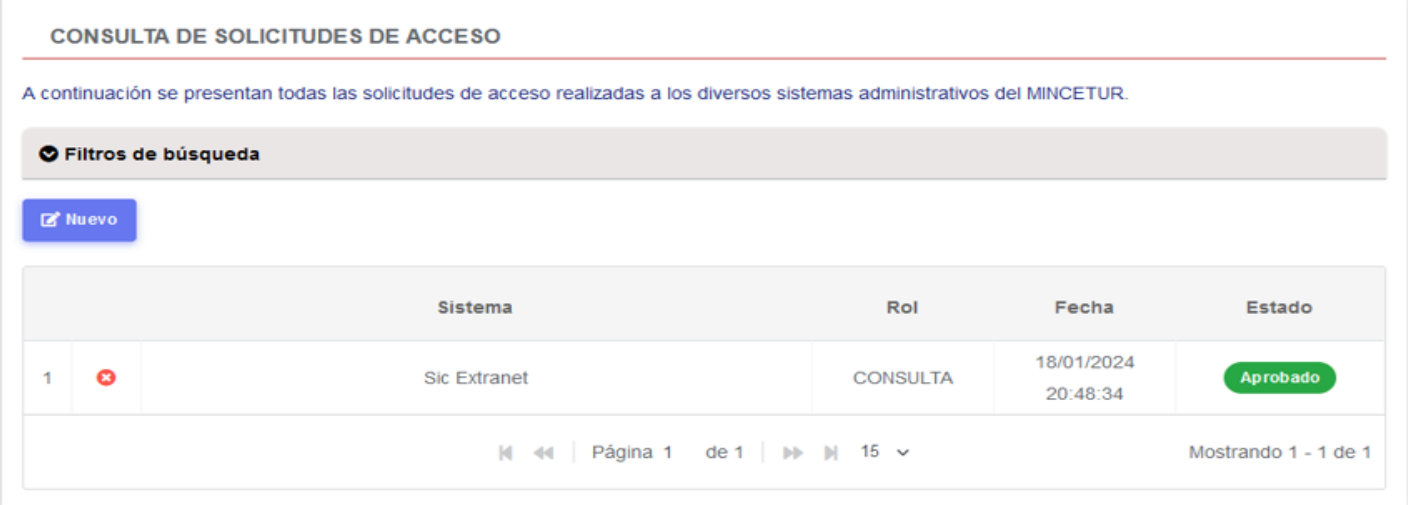

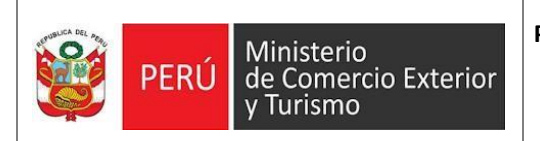

11) Ahora cuando ingrese al "SISTEMA EXTRANET MINCETUR", en la sección "SISTEMAS TURISMO", visualizará un botón que dice "SIC EXTRANET".

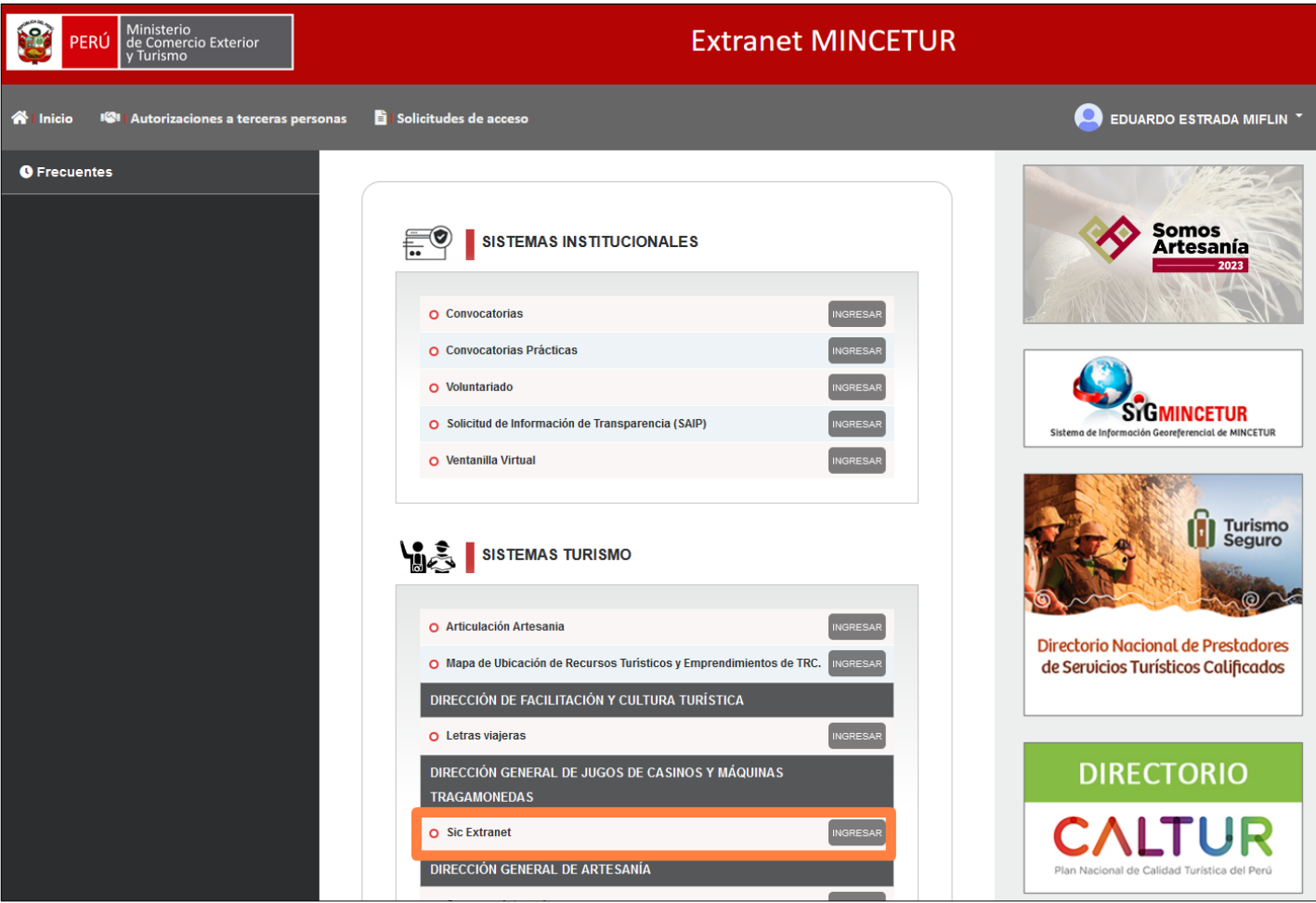